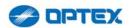

VISUAL VERIFICATION PIR CAMERA

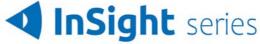

# InSight IP camera

## VCA manual

## User's Manual Menu Part

Before installing and using the camera, please read this manual carefully. Be sure to keep it handy for future reference.

#### 1. DETECTION/OUTPUT

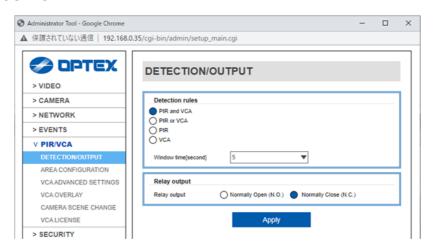

#### 1.1. DETECTION/OUTPUT

- PIR and VCA (default) InSight outputs an alarm when both PIR and VCA detect objects within window time. Refer to 1-2 about window time.
- PIR or VCA InSight outputs an alarm when either PIR or VCA detects objects.
- PIR InSight outputs an alarm when PIR detects objects.
- VCA InSight outputs an alarm when VCA detects objects.

#### 1.2. Window time

An alarm is generated when another sensing device detects an object within a window time which is created by the timing of PIR or VCA detection. This setting is enabled when the alarm output rule is PIR and VCA.

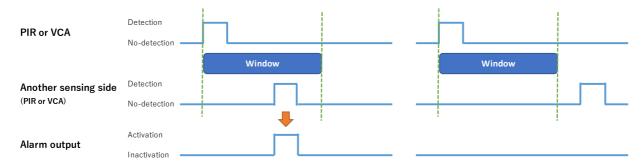

## 1-3. Relay output

Select either N.O. or N.C. for the physical output relay.

#### 2. AREA CONFIGURATION

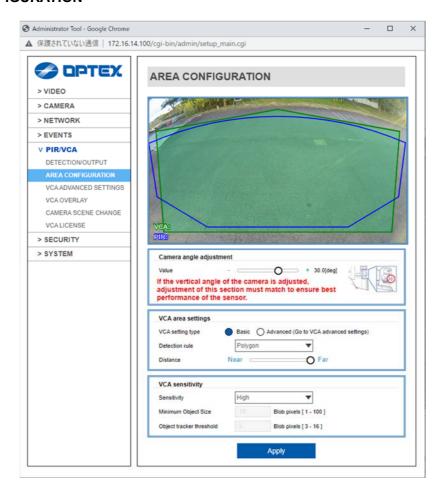

## 2.1. Camera angle adjustment

Value - Adjust the detection area angle as same angle as the camera to match the detection area to
the right position. If the vertical angle of the camera is adjusted, adjustment of these sections must
match to ensure the best performance of the sensor.

## 2.2. VCA are settings

## 2.2.1. VCA setting type

Jump to the "RULES" in VCA of the main menu when clicking "Advanced".

## 2.2.2. Detection rule

- Polygon "Polygon" rule triggers an event when an object is detected in a detection area.
- Line "Line" rule triggers an event when an object is detected crossing a detection line.

#### 2.2.3. Distance

Adjust VCA detection area with the slide bar to match the distance area.

## 2.3. VCA Sensitivity

 Sensitivity – Sets the sensitivity of the VCA. Setting to "Custom" enables detailed setting of "Minimum object size" and "Object tracker threshold".

**Note:** When setting the detection rule is "PIR or VCA" or "VCA", please configure this setting to Middle or Low.

- Minimum Object Size Defines the size of the smallest object that will be considered for tracking.
- Object tracker threshold Allows the object tracker to be tuned to ignore movement below a certain threshold. Combined with the Blob Map burnt in annotation, which visualizes the area of the scene the object tracker is detecting movement, this value can be adjusted to filter out environmental noise.

#### 3. VCA ADVANCED SETTINGS

VCA Advanced settings are used to react to events within a scene and trigger actions. To manage the rules, navigate to the rules feature from the VCA menu.

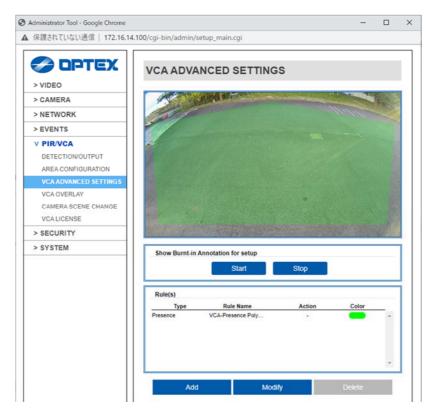

The rules page displays a live view from the camera and allows you to add, modify or delete rules.

#### 3.1. Show Annotation

Use this option to show analytic data on the camera view, select Start to show the data and stop to hide the data.

Note: The burnt-in annotation feature needs to be enabled for this option to function, this does not affect the processing of analytics but the annotation requires more resources from the camera and is not on by default.

The table will show the rules that have been defined for the camera, Add can be used to add additional rules, Modify is used to change the settings on a selected rule and Delete will remove the selected rule.

## 3.2. Rule(s)

The table will show the rules that have been defined for the camera, Add can be used to add additional rules, Modify is used to change the settings on a selected rule and Delete will remove the selected rule.

## 3.3. Types of Rules Available

The type of rules available include:

- **Presence Polygon** The presence polygon rule triggers an event when an object is first detected in a particular detection area.
- Presence Line The presence line rule triggers an event when an object is first detected crossing a
  particular line.
- Non-Detect Zone Non-detect zones can be used to exclude areas of the scene from being analyzed.
   This can be used to reduce false triggers that can be caused by moving foliage or busy scenes.

#### 3.3.1. How to Add a Rule

- Select Add to display the available rules.
- Select the rule to be added.
- Configure the rule accordingly.
- Select Save to save the rule.

## 3.3.2. How to Modify a Rule

- Highlight the rule to be modified.
- Select Modify to open the settings for the rule.
- Modify the rule accordingly.
- Select Save to save the rule.

#### 3.3.3. How to Delete a Rule

- Highlight the rule to be deleted
- Select Delete to delete the rule from the list.

Note: Rules cannot be deleted if they are linked to an action or counter. Remove these links before attempting to delete.

## 3.4. Presence Polygon

The presence polygon rule triggers an event when an object is first detected in a particular detection area.

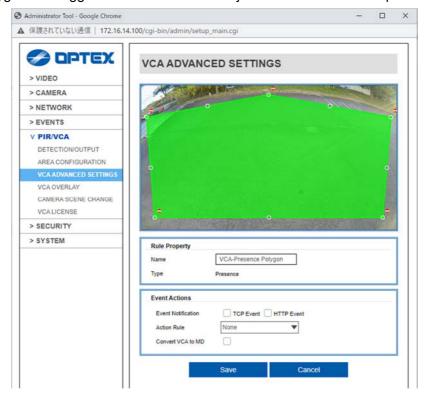

The rule will create a detection area and overlay it on the live view, the detection area can be reshaped accordingly. Selecting a grey node will split the segment and create a more complex shape, to remove a segment select the minus sign next to a red node.

## 3.4.1. Rule Properties

Name: Defines the name of the rule.

#### 3.4.2. Event Actions

This function is not supported.

#### 3.4.3. Save

Click Save to save the current settings.

## 3.4.4. Cancel

Click Cancel to return to the rules screen without saving any changes.

#### 3.5. Presence Line

The presence line rule triggers an event when an object is first detected crossing a particular line.

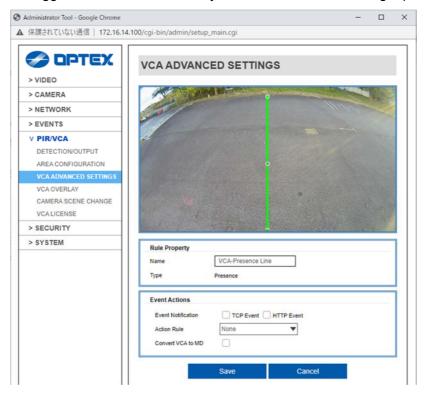

The rule will create a line and overlay it on the live view, the line can be reshaped accordingly. Selecting a grey node will split the segment and create a more complex shape, to remove a segment select the minus sign next to a red node.

## 3.5.1. Rule Properties

Name: Defines the name of the rule.

#### 3.5.2. Event Actions

This function is not supported.

#### 3.5.3. Save

Click Save to save the current settings.

## 3.5.4. Cancel

Click Cancel to return to the rules screen without saving any changes.

#### 3.6. Non-detect zone

The non-detect zone can be used to exclude areas of the scene from being analyzed. This can be used to reduce false triggers that can be caused by moving foliage or busy scenes.

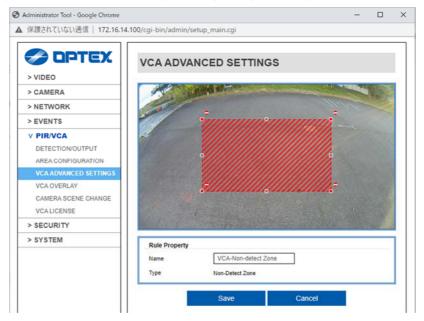

The rule will create a line and overlay it on the live view, the line can be reshaped accordingly. Selecting a grey node will split the segment and create a more complex shape, to remove a segment select the minus sign next to a red node.

## 3.6.1. Rule Properties

• Name: Defines the name of the rule.

## 3.6.2. Save

Click Save to save the current settings.

#### 3.6.3. Cancel

Click Cancel to return to the rules screen without saving any changes.

#### 4. VCA OVERLAY

#### 4.1. VCA Overlay

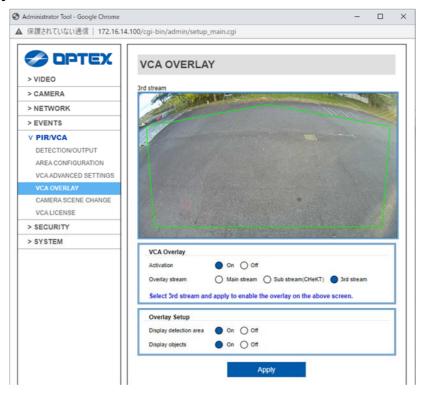

Note: In factory default, VCA Overlay is selected Sub stream (CHeKT).

#### 4.1.1. Activation

Defines the status of the feature, and select between On and Off.

#### 4.1.2. Stream

Choose one of three streams that is suitable for your application.

Burnt-in annotation will be displayed on the selected stream.

Main Stream: This stream is used by NVR, VMS and so on.

Sub Stream: This stream is used by CHeKT system.

3rd Stream: This stream is for checking on the web browser.

## 4.2. Overlay Setup

## 4.2.1. Display detection area

Displays the VCA detection area outline on the video feed.

## 4.2.2. Display objects

Displays the object bounding boxes on the video feed.

#### 5. CAMERA SCENE CHANGE

The Camera scene change feature is intended to detect camera tampering events such as bagging, defocusing and moving the camera. This is achieved by detecting large persistent changes in the image.

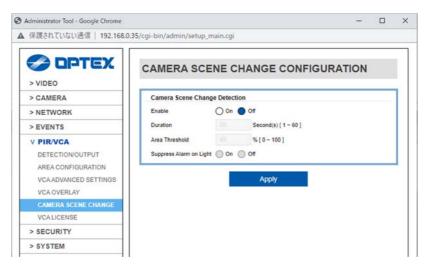

- Enable: Defines the current state of the plug-in features.
  - > On: Enables the tamper feature.
  - Off Disables the tamper feature.
- Duration: Defines the length of time, in seconds, that the image must be persistently changed before the alarm is triggered.
- Area Threshold: Defines the percentage area of the image which must be changed for tampering to be triggered.
- Suppress Alarm on light: In scenarios where sudden changes in lighting such as switching on/off indoor lighting can cause false tamper events.
  - On: Enables the suppressing feature.
  - Off Disables the suppressing feature.

Note: The option will reduce sensitivity to genuine alarms and should be used with caution. Remember to Apply changes for them to take affect.

## 6. VCA LICENSE

This menu will show you the list of licenses for camera operations.

Do not delete any of them. If you delete one of them, the system will not work properly.

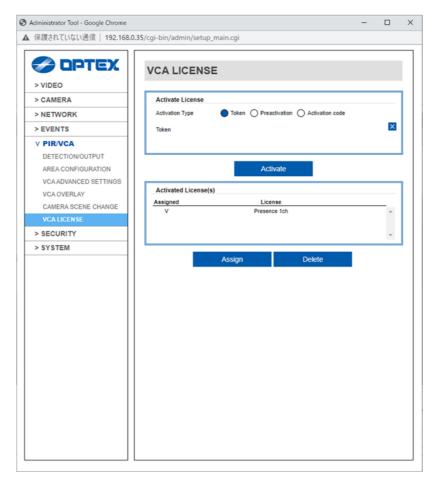